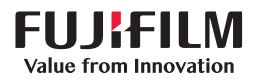

# **SONOSITE PX**

# Guía de referencia rápida

# Encendido del sistema

Pulse el botón de encendido/apagado situado en la parte posterior del sistema.

### **Iniciar un estudio Nuevo paciente**

- 1 Pulse Entrar Información del paciente en la pantalla de inicio o + Nuevo paciente en el panel táctil.
- 2 Introduzca información sobre el paciente.
- 3 Pulse Explorar para comenzar la exploración.

Todos los datos que se guarden durante el estudio se vinculan al paciente.

### **Tipos de examen**

- 1 Seleccione el botón de transductor y de examen.
- 2 Seleccione el tipo de transductor y de examen.
- 3 Pulse Explorar para comenzar la exploración.

### **Exploración**

• 2D es el modo predeterminado. Pulse 2D para volver al modo predeterminado.

- Pulse M para explorar en el modo M.
- Pulse C para explorar en Doppler en color
- Pulse D para explorar en Doppler.

### **Modo M**

- 1 Utilice la almohadilla táctil para situar la línea M en la imagen 2D.
- 2 Para visualizar tanto la línea M como el trazo, pulse  $(f$  (Actualizar) o pulse M de nuevo.
- 3 Pulse el botón  $(f)($ Actualizar) para alternar el control entre la imagen y el trazo.

### **Doppler en color**

1 Emplee el control Tipo de color del panel táctil para alternar entre la velocidad del color (CVD) y la intensidad del color (CPD), o entre la CVD y la variación del color (Var), en función del tipo de examen. Es posible que tenga que pulsar + Más controles para encontrar el control.

- 2 Arrastre el dedo por la almohadilla táctil para situar el cuadro de color.
- 3 Pulse  $\mathbb{R}$  (Seleccionar) para controlar el tamaño del cuadro de color y, a continuación, arrastre el dedo por la almohadilla táctil para ajustar el tamaño.

### **Doppler**

- 1 Emplee el control del Modo Doppler del panel táctil para alternar entre la exploración Doppler TDI, PW y CW (las opciones CW y TDI están disponibles solamente para el examen cardíaco). Es posible que tenga que pulsar + Más controles para encontrar el control.
- 2 Utilice la almohadilla táctil para situar la línea D y la ventana en la imagen 2D.
- 3 Para visualizar el trazo espectral, pulse  $\bigcap$  (Actualizar) o pulse D de nuevo.
- 4 Pulse el botón  $(f$  (Actualizar) para alternar el control entre la imagen y el trazo.

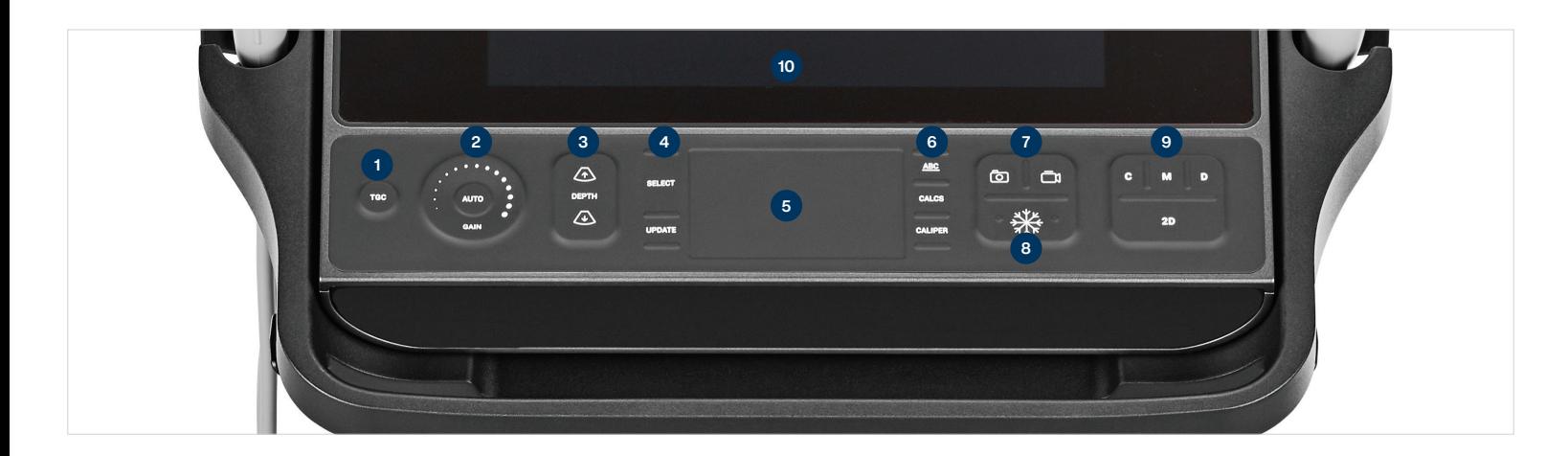

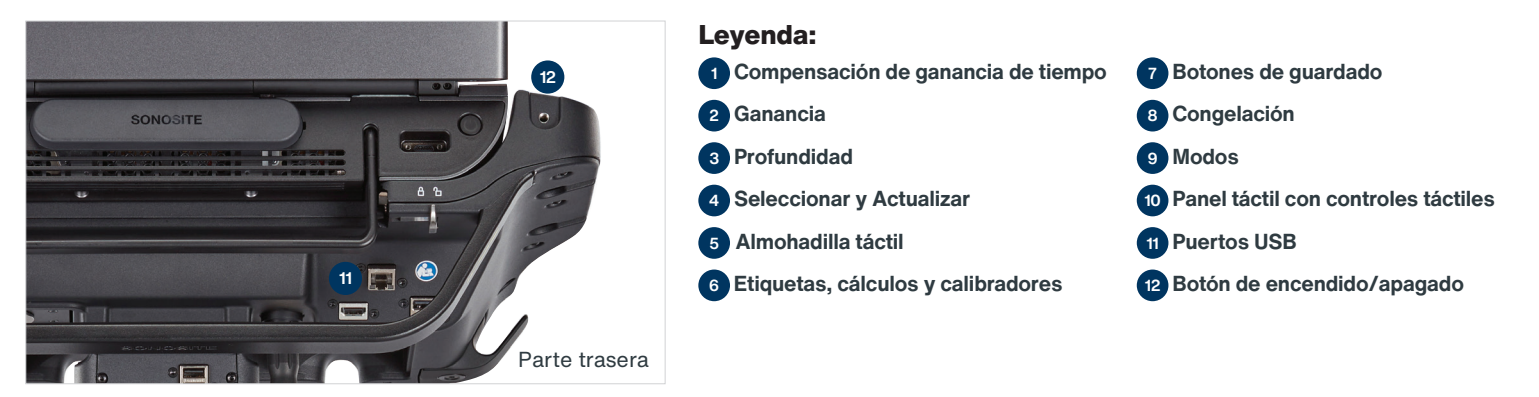

# **SONOSITE PX**

# Guía de referencia rápida

### **Ganancia**

Ajuste la ganancia mediante una de las siguientes acciones:

- Arrastre el dedo por la rueda de ganancia.
- Pulse TGC (Compensación de ganancia de tiempo) y ajuste los controles deslizantes en el panel táctil.
- Pulse AUTO para ajustar de forma automática la ganancia.

### **Profundidad**

• Pulse los botones de profundidad  $\sqrt{\Lambda}$  y .

### **Congelación, descongelación y modo Cine**

- 1 Pulse el botón **...**. La pantalla CINE aparece en la esquina inferior izquierda del monitor.
- 2 Para desplazarse a través de los fotogramas del modo Cine, realice una de las siguientes acciones:
	- Arrastre el dedo por la almohadilla táctil en sentido horizontal hacia la derecha o hacia la izquierda para desplazarse hacia delante o hacia atrás a través de los fotogramas. Para moverse por los fotogramas de uno en uno, pulse el lado derecho o izquierdo de la almohadilla táctil.
	- Deslice el dedo por la rueda de ganancia hacia la derecha o hacia la izquierda para desplazarse hacia delante o hacia atrás a través de los fotogramas. Para moverse por los fotogramas de uno en uno, pulse con firmeza el lado derecho o izquierdo de la rueda.
- 3 Para descongelar, pulse el botón se de nuevo.

## **Zoom**

**Zoom en directo** 1 Pulse Zoom en el panel táctil.

2 Arrastre el dedo por la almohadilla táctil

para situar el cuadro de zoom.

- 3 Pulse (Seleccionar) para controlar el tamaño del cuadro de zoom y, a continuación, arrastre el dedo por la almohadilla táctil para ajustar el tamaño.
- 4 Pulse el control de nuevo para utilizar el zoom.

#### **Zoom congelado**

- 1 Pulse Zoom en el panel táctil.
- 2 Pulse arriba o abajo en el control para ajustar el aumento.
- 3 Utilice la almohadilla táctil para mover la imagen.

### **Mediciones y cálculos Mediciones**

- 1 En una imagen en directo o congelada, image, pulse el botón (Calibrador).
- 2 Utilice la almohadilla táctil para situar los calibradores predeterminados o seleccione una medición diferente en el panel táctil.
- 3 Pulse (Seleccionar) to para alternar entre los calibradores.

### **Cálculos**

- 1 En una imagen en directo o congelada, pulse el botón [...] (CALCS) para visualizar el menú de paquetes de análisis.
- 2 UUtilice el panel táctil para seleccionar una medición.
- 3 Utilice la almohadilla táctil para situar el calibrador.
- 4 Pulse  $\leftarrow$  to para alternar entre los calibradores.

#### **Etiquetas**

- 1 Pulse el botón **ABC** para visualizar la página de etiquetado.
- 2 Pulse Texto, Picto, o Flecha para añadir texto, pictogramas o flechas en la imagen.
- 3 Utilice la almohadilla táctil para situar la etiqueta.

### P27917-01

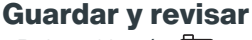

- Pulse el botón  $\overline{O}$  para guardar una imagen y las mediciones y cálculos actuales. Los cálculos y las mediciones asociadas también se guardan en el informe del paciente.
- Pulse el botón  $\Box$ ) para guardar un clip.
- Pulse sobre las imágenes en miniatura para acceder a la pantalla de revisión o pulse Lista pac. para ver otro estudio. (Puede encontrar esta opción en el panel táctil principal, en la parte inferior del formulario del paciente o del informe, o desde el menú.)

### **Finalizar y exportar**

- 1 Pulse FIN ESTU para finalizar el estudio. Los estudios que están abiertos no se pueden exportar.
- 2 Introduzca el dispositivo de almacenamiento USB en un puerto USB del sistema o soporte.
- 3 Pulse Lista pac. Seleccione un estudio o varios estudios para exportar.
- 4 Pulse Enviar a y luego pulse USB.
- 5 Seleccione la unidad USB en la lista y elija si va a incluir información del paciente.
- 6 Pulse Exportar.

**Cualquier paciente. Cualquier lugar. Cualquier momento.**

CE<br>2797

### **Ayuda y aprendizaje**

- $\cdot$  Pulse  $\left(\overline{\cdot}\right)$  para acceder a la ayuda integrada y a la guía de usuario del sistema.
- Acceda a la función Aprend para obtener vídeos de formación y de procedimientos.

### **Información de contacto**

Teléfono (EE. UU. o Canadá): +1-877-657- 8118

Teléfono (fuera de EE. UU. o Canadá): +1- 425-951-1330 o póngase en contacto con su representante local

Correo electrónico: ffss-service@fujifilm. com

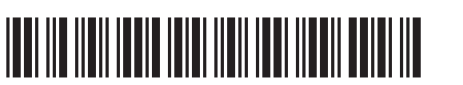

## **FUJIFILM SONOSITE** Value from Innovation

#### **FUJIFILM Sonosite, Inc.**

Oficina central mundial 21919 30th Drive SE, Bothell, WA 98021–3904 Tel: +1 (425) 951 1200 or +1 (877) 657 8050 Fax: +1 (425) 951 6800 **www.sonosite.com**

#### **Oficinas de Sonosite en todo el mundo**

FUJIFILM Sonosite Australasia Pty Ltd: Australia . . . . . . 1300 663 516 FUJIFILM Sonosite Australasia Pty Ltd: Nueva Zelanda 0800 888 204 FUJIFILM Sonosite Brasil . . . . . . . . . . . . . . . . . . . . . . . . . +55 11 5574 7747 FUJIFILM Sonosite Canadá Inc. . . . . . . . . . . . . . . . . . . . .+1 888 554 5502 FUJIFILM (China) Investment Co., Ltd . . . . . . . . . . . . +86 21 5010 6000 FUJIFILM Sonosite GmbH–Alemania . . . . . . . . . . . +49 69 80 88 40 30

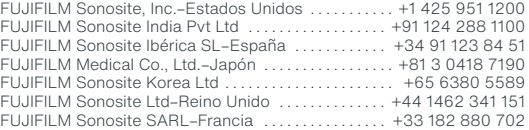

SONOSITE y el logotipo de SONOSITE son marcas comerciales y marcas registradas de FUJIFILM Sonosite, Inc.. en diversas jurisdicciones. FUJIFILM es una marca comercial registrada de FUJIFILM Corporation. Value from Innovation es una marca comercial de FUJIFILM Holdings America Corporation